## *Winter Effect*

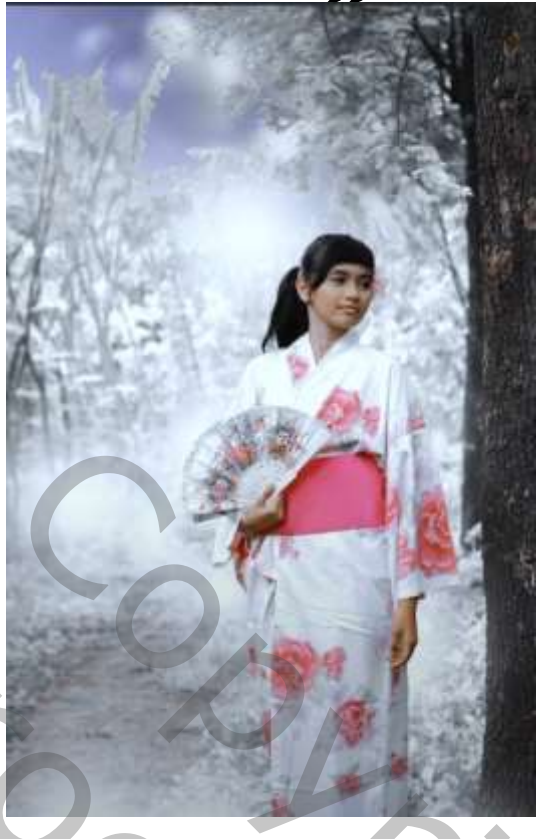

*Nodig model (meegeleverd)*

## *Open de foto van het model, ga naar bewerken, luchtvervaging. zie instelling*

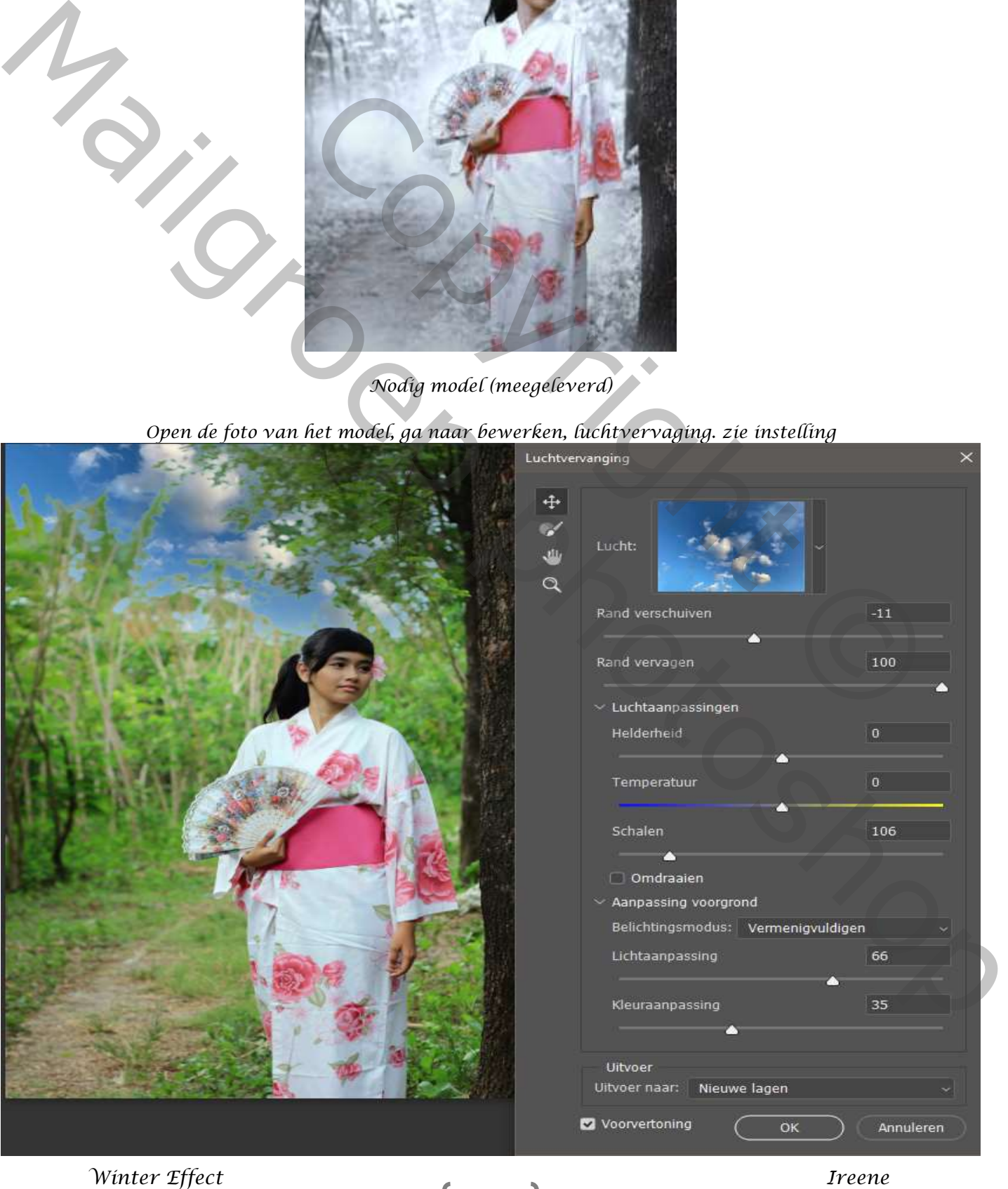

*1*

*klik ctrl op de laagminiatuur lucht ,*

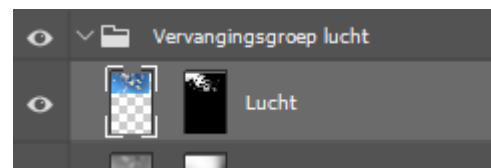

*ga naar filter vevagen;zet de straal op 20,4 px deselecteer, en sluit de groep*

*nieuwe bovenlaag, ga naar afbeelding, afbeelding toepassen en zet de overvloeien op normaal klik op oké*

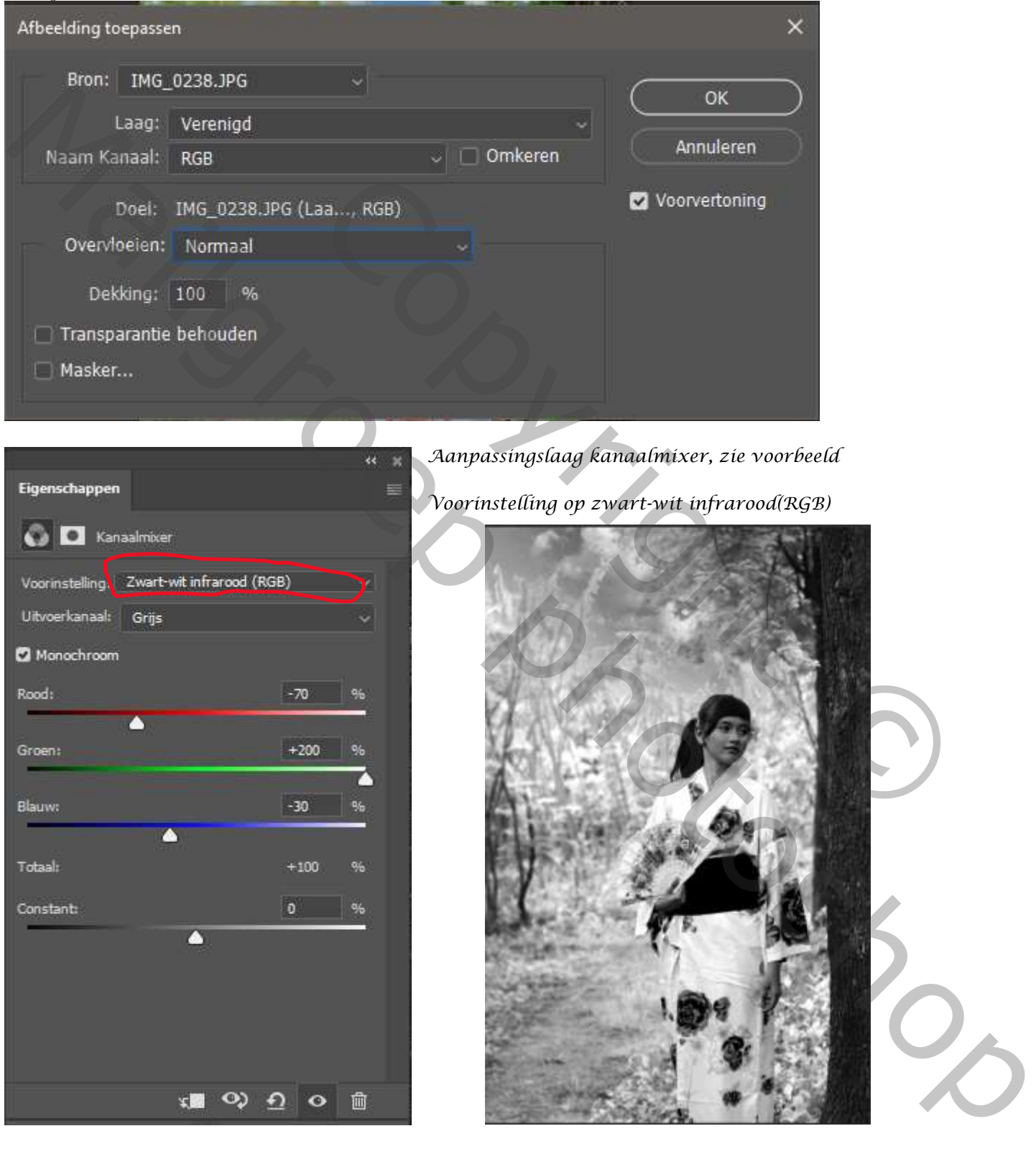

*2*

*Zet de laagmodus op lichter*

 *Winter Effect Ireene*

*Nieuwe bovenlaag; afbeelding, afbeelding toepassen en zet de overvloeien op normaal klik op oké Ga naar selecteren, en klik op onderwerp, zet op een nieuwe laag ctrl+j*

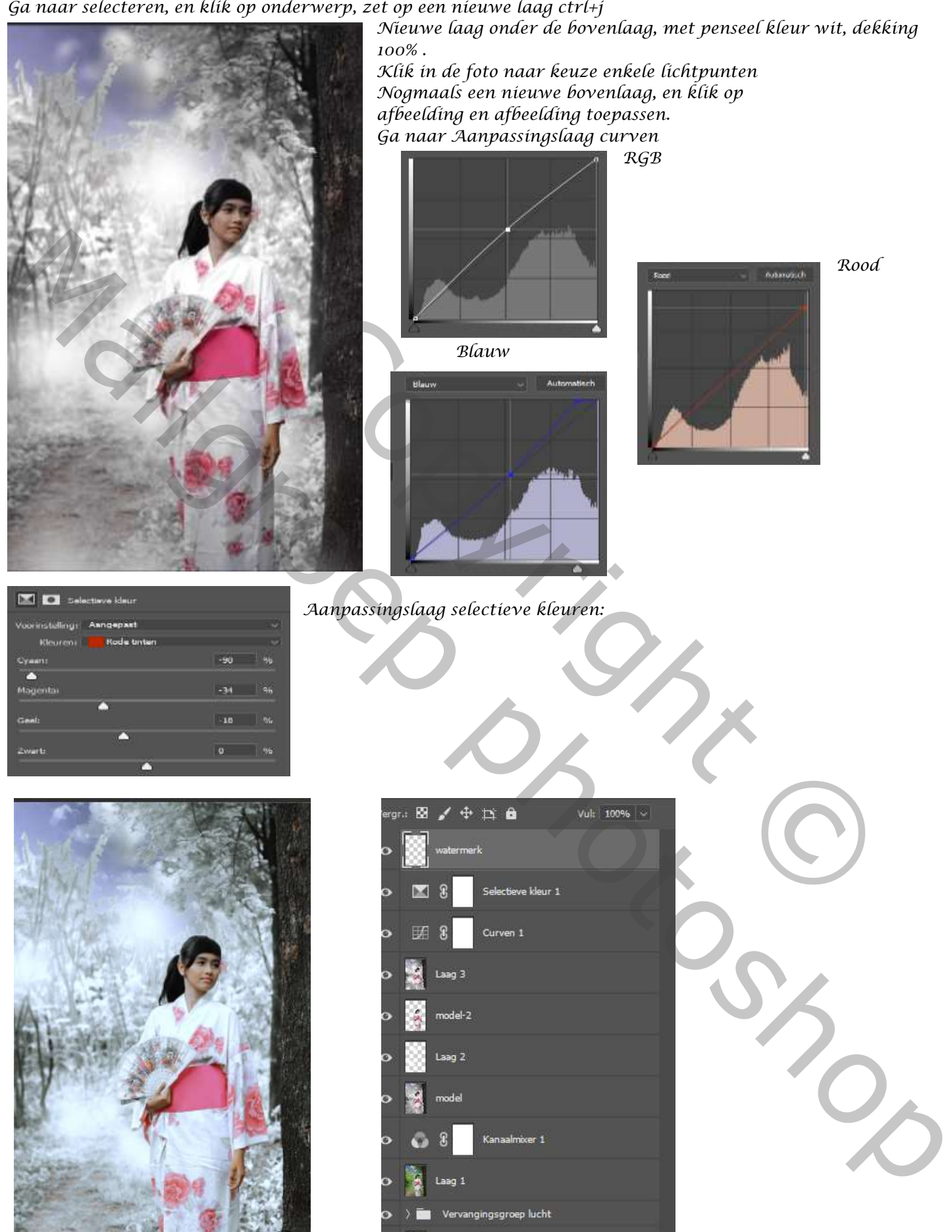

*3*

Laag 0

 *Winter Effect Ireene*